一、教研組輸入 SQE 建檔完成後→師生第一次進入請由 IE 首頁→申請與查詢→ 點入作業權限申請(或由醫院全球資訊網 google chrome→員工專區→首次輸 入身分證字號進入申請即可)

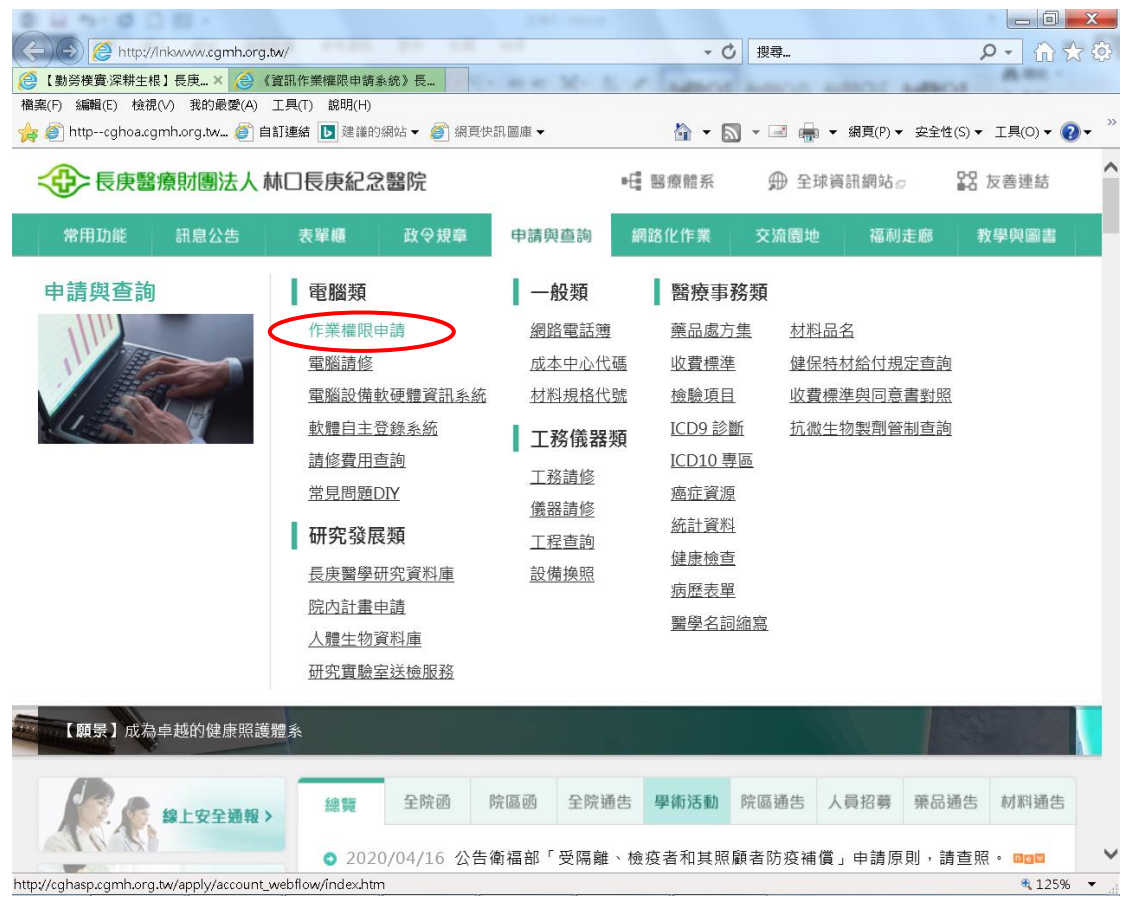

二、首次申請者直接輸入身分證字號輸入

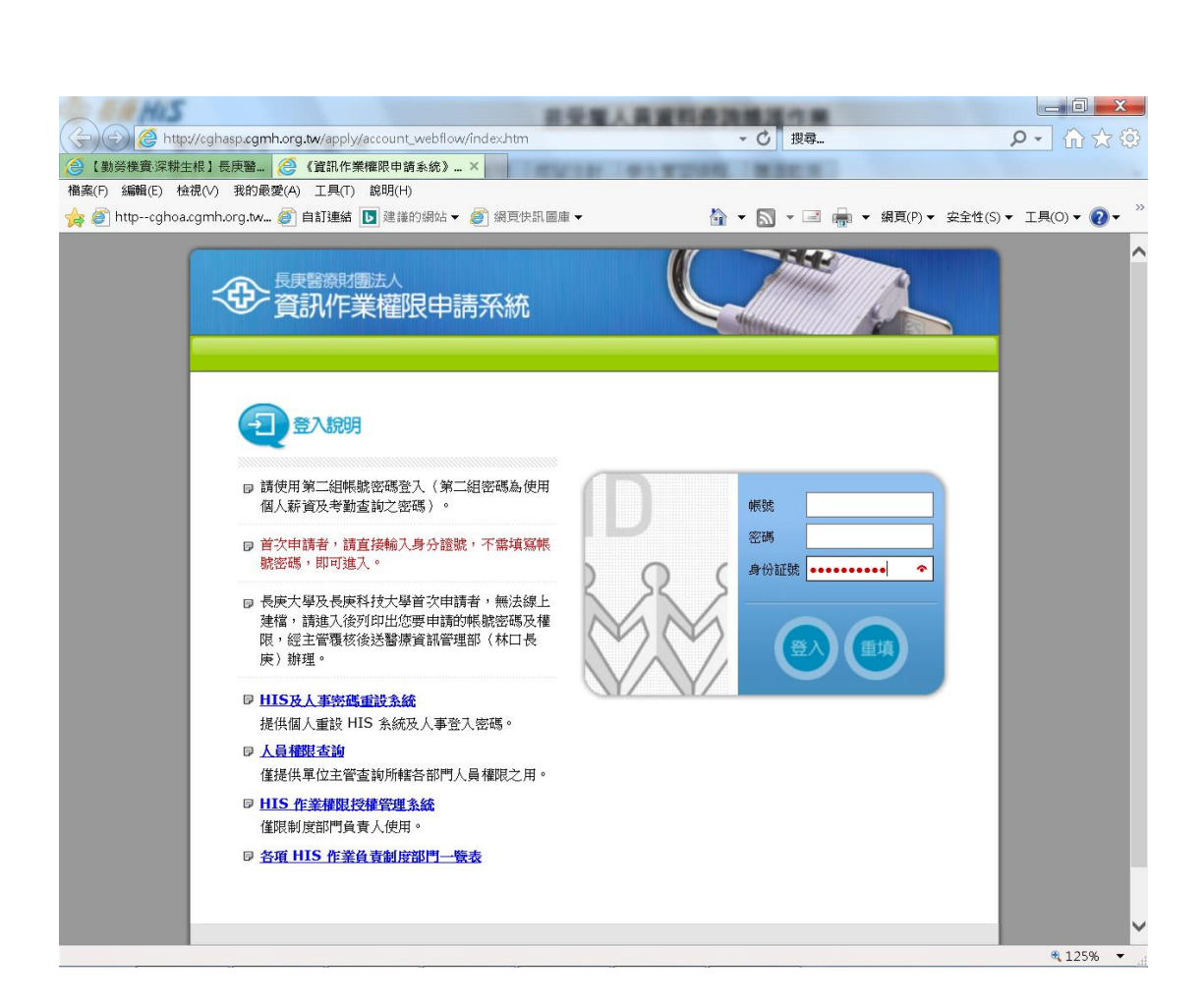

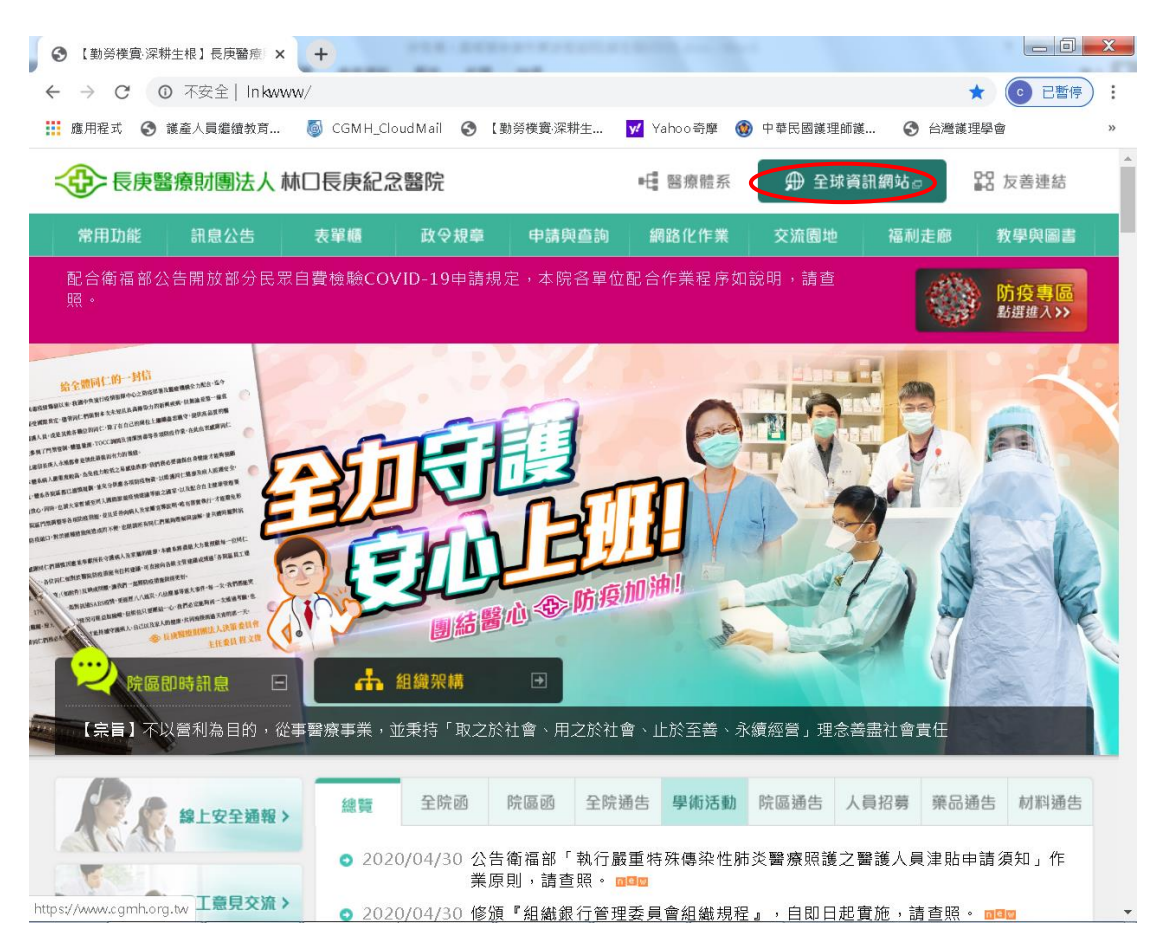

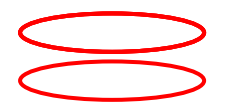

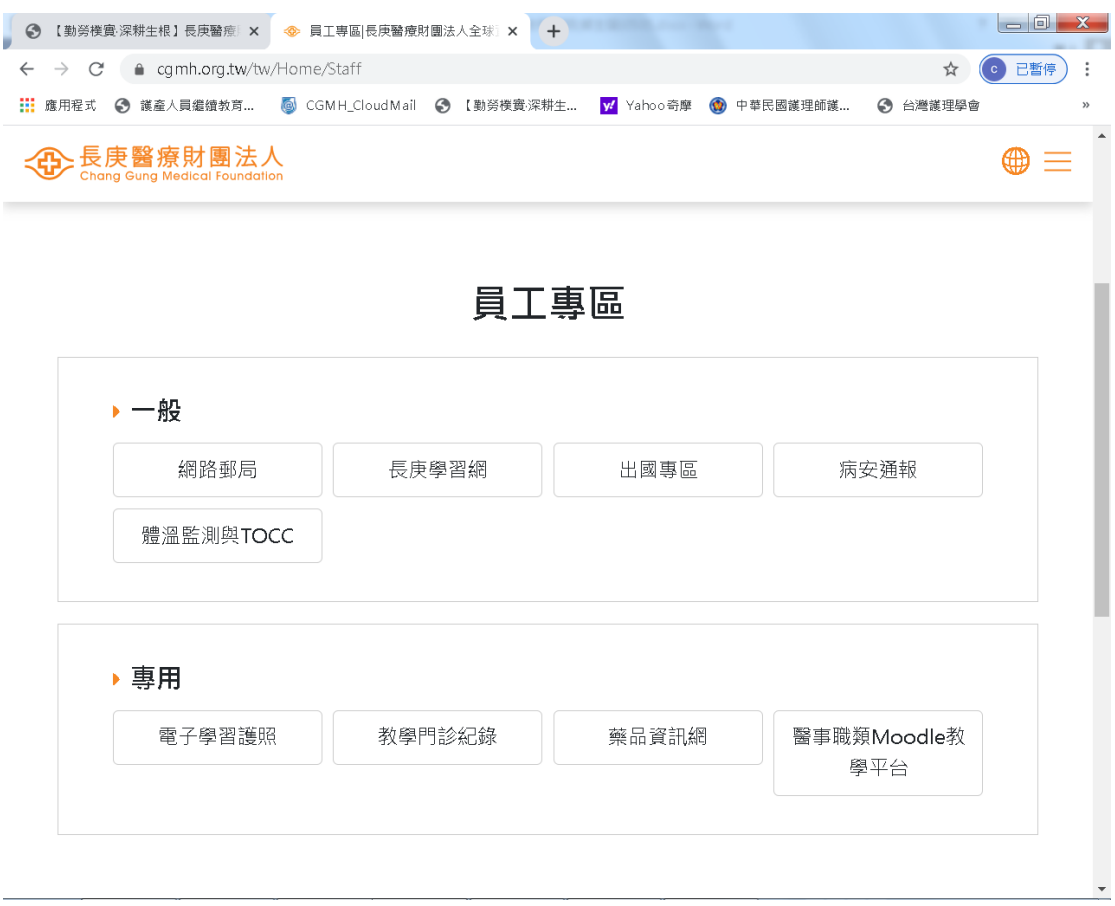

三、輸入身分證字號需先閱讀『新進人員職前資訊安全訓練』完成→按〝同意〞 後→請自行輸入帳號、密碼後存檔即可~ 請務必記住自己帳號、密碼喔~

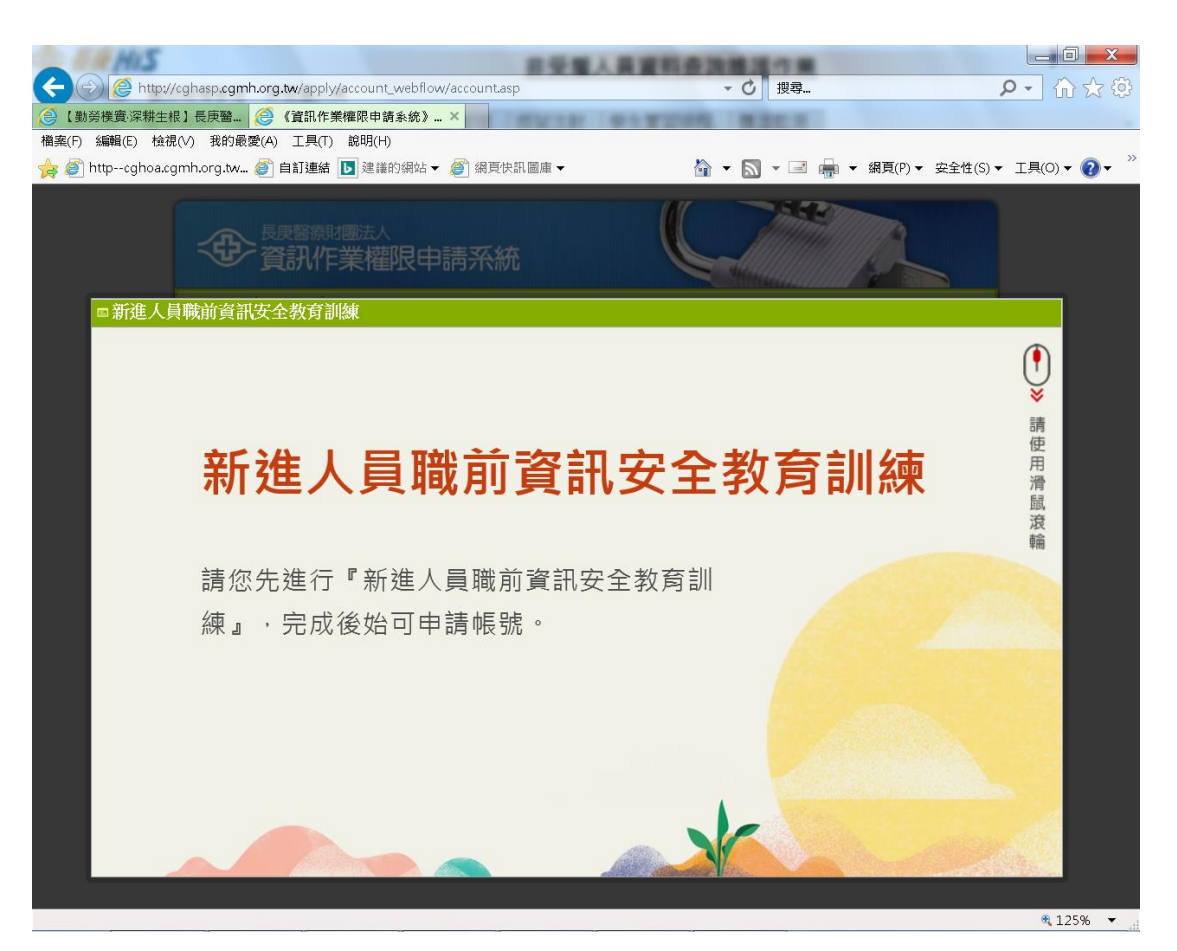

- 五、常見問題說明~
- 1. 帳號密碼登不進去~ 請先 TEL: 403-2510 找陳清月護理師查 SQE 權限設定有 無問題,若不是 SQE 建檔問題→請再 TEL : 403-2037 找林口資管處 王淑娟 小姐即可
- 2. 忘了帳號密碼→請直接 TEL : 403-2037 找林口資管處 王淑娟小姐即可
- **3.** 原先醫院正式員工會有二組帳密(第一組係考勤及人事作業、第二組係長庚學 習網及體溫輸入等),但非受雇人員帳密只有一組**(**醫院系統歸屬於第二組密 碼**~**可進入長庚學習網及體溫輸入**)**喔**~**